Kugel Parameter Polygonanzahl 128 Typ Globus Durchmesser 3.0

**Quader** Abmessungen: 6.0 x 6.0 x 3.0

Verschieben Kugel in Quader, so dass der Mittelpunkt Kugel auf dem Schnittpunkt der Diagonalen der oberen Fläche des Quaders liegt.

Halbkugel: K1 minus K2 , K2 löschen K1 = Kugel K2 = Quader

Wir haben nun eine geschlossene Halbkugel. Die Halbkugel soll nun geöffnet werden und eine Materialstärke von 0.01 erhalten. Dazu setzen wir eine 2. Kugel mit r = 2.99 ein:

Kugel Parameter Polygonanzahl 128 Typ Globus Durchmesser 2.99

Verschieben der 2. Kugel, dass ihr Mittelpunkt exakt im Mittelpunkt der 1. Kugel liegt.

Geöffnete Halbkugel: K1 minus K2 , K2 löschen  $K1 = 1$ . Kugel  $K2 = 2$ . Kugel

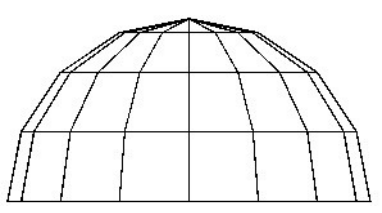

Als nächstes konstruiere ich einen Zylinder: Anzahl der Ecken =  $12 \text{ r} = 0.1 \text{ h} = 3.0$ 

In der Vorderansicht rotiere ich den Zylinder: Zylinder auswählen, als 1. Punkt der Rotationsachse den unteren Mittelpunkt des Körpers auswählen, den 2. Punkt 180° gegenüber wählen. Anzahl: 6 Drehwinkel: 90/5

Da ich nicht möchte, dass sich in der Mitte der Kuppel ein Loch befindet, drehe ich die Konstruktion um 9° nach links.

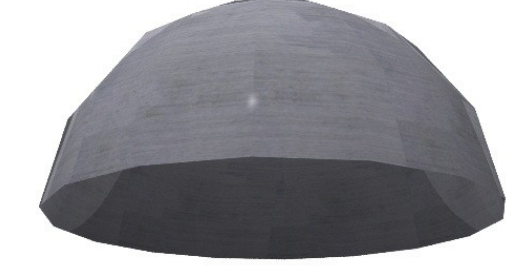

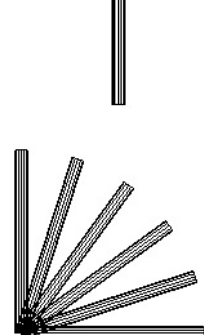

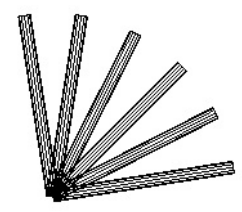

Drehen 3D benutzen! Drehwinkel = Winkelhalbierende =  $90 / (5 \times 2) = 9$  Bisher haben wir einen 3D Körper in der Vorderansicht um eine Achse rotieren lassen. Ich nutze diese Körper, um daraus einen Körper zu modellieren, der später meine Löcher in der Halbkugel ergibt. Dazu zwei Gedanken für das weitere Vorgehen: a) Ich fertige eine gespiegelte Kopie der Körper an und lasse diese im Grundriss rotieren.

Somit erhalte ich symmetrisch über den Körper angeordnete Löcher!

b) In der Mitte stehen die Löcher sehr eng bei einander. Daher fertige ich 2 Körper an, einer, der mir Löcher in der Mitte bildet, und ein zweiter, der diese auslässt.

## Fangen wir an:

In der Vorderansicht lösche ich den linken Körper und spiegele die rechte auf die linke Seite (Bild unten).

Dann kopiere ich diese Körper und entferne die beiden Zylinder in der Mitte.

Nun vereinige ich jeweils die Körper. Dazu verwende ich den Befehl Körper vereinigen: Einen Körper anklicken, andere Körper auswählen, mit rechter Maustaste bestätigen.

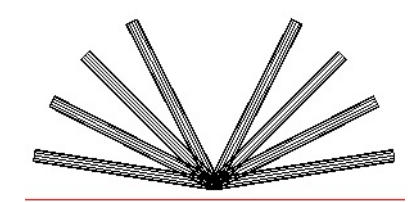

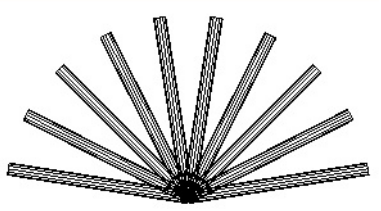

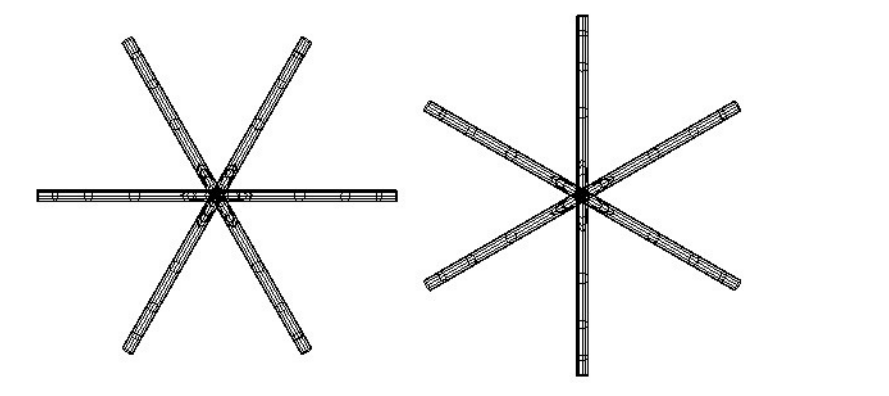

Im Grundriss lasse ich beide Körper um die jeweilige Mittelachse rotieren: Anzahl 3 Winkel 60

Den 2. Körper drehe ich nun um 30° und vereinige zunächst wieder die Körper. Die beiden entstehenden Körper schiebe ich im Grundriss und in der Vorderansicht zusammen und vereinige beide zu einem Körper.

Dieser Gesamtkörper bildet nun die Grundlage, um unsere Löcher in der Kuppel zu setzen. Ein langer Weg, allerdings ist dieser Körper schon sehenswert.

Der Rest ist nun relativ einfach: Wir verschieben diesen Körper mit seinem Mittelpunkt in den Mittelpunkt der Kuppel und wählen Befehl: K1 minus K2, K2 löschen. K1 = Kuppel, K2 = **Gesamtkörper** 

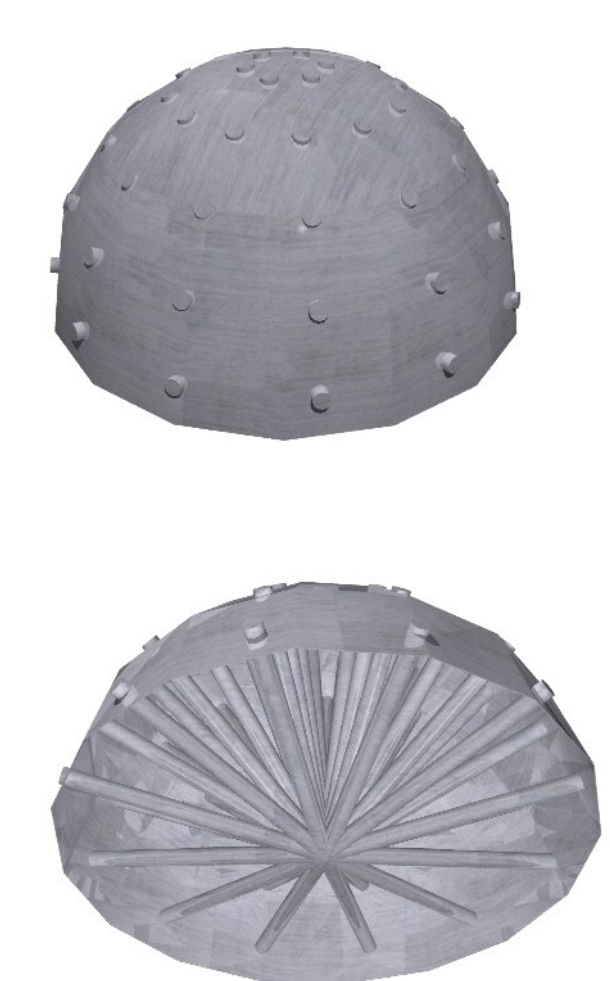

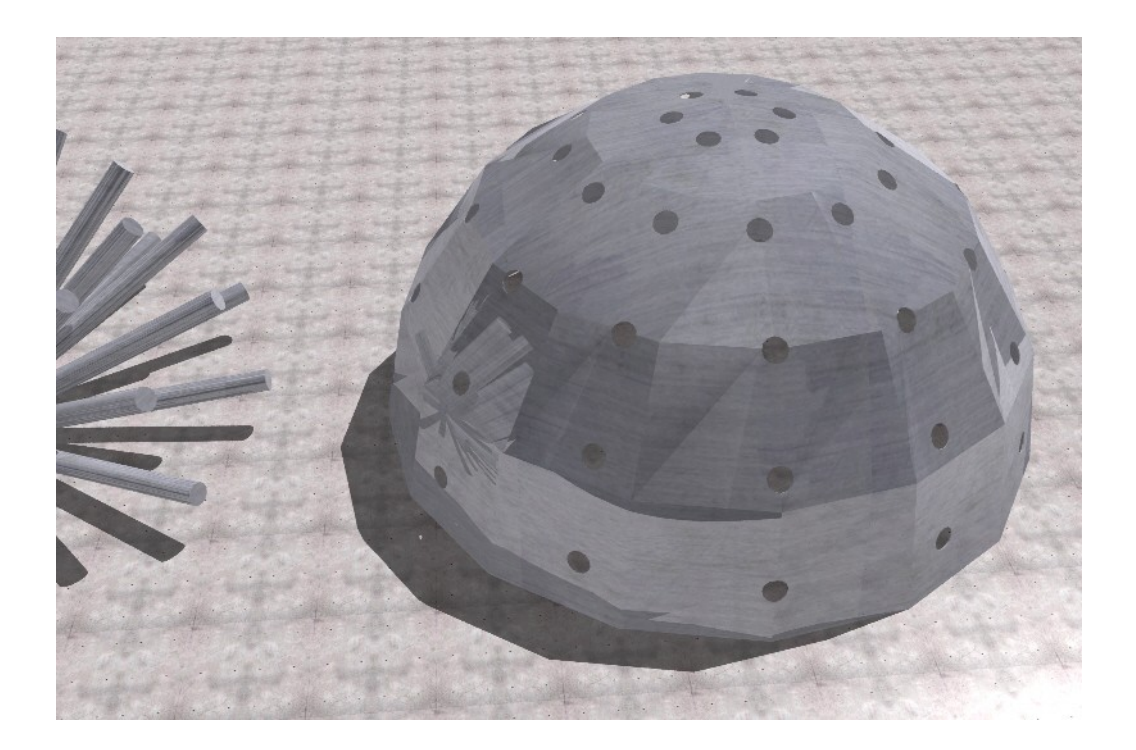